# **VPN Installation (FortiClient) unter MacOS**

### **1.) VPN Client Installation**

Bitte laden Sie sich die Installationsdatei unter

**https://rz.uni-freiburg.de/services/netztel/vpn**

herunter und starten diese anschließend.

**VPN** 

VPN steht für Virtual Private Network und ermöglicht es, eine sichere Verbindung von Ihrem Rechner über das Internet zur Universität herzustellen, um interne Ressourcen gegebenenfalls auch von außerhalb der Universität zu nutzen.

Durch die VPN-Einwahl erlangen Sie eine öffentliche IP-Adresse der Universität Freiburg.

Die VPN-Client-Software müssen Sie einmalig auf Ihrem Notebook oder PC installieren. Beim Aufbau einer Verbindung zum Uni-Netzwerk authentifizieren Sie sich mit Ihrem Uniaccount mit dem Zusatz @uni-freiburg.de (Bsp: xy999@uni-freiburg.de nicht Ihre Mailadresse!) und dem eduroam-Passwort (RAS-Kennwort).

Hinweis: Für Mac-OS stehen Anleitungen zur Verfügung, das RZ kann aber keinen Support dafür anbieten.

#### VPN über den FortiClient

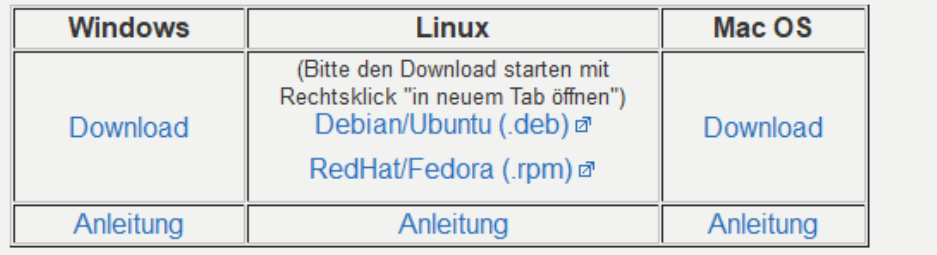

#### Nachdem Starten erscheint folgender Dialog

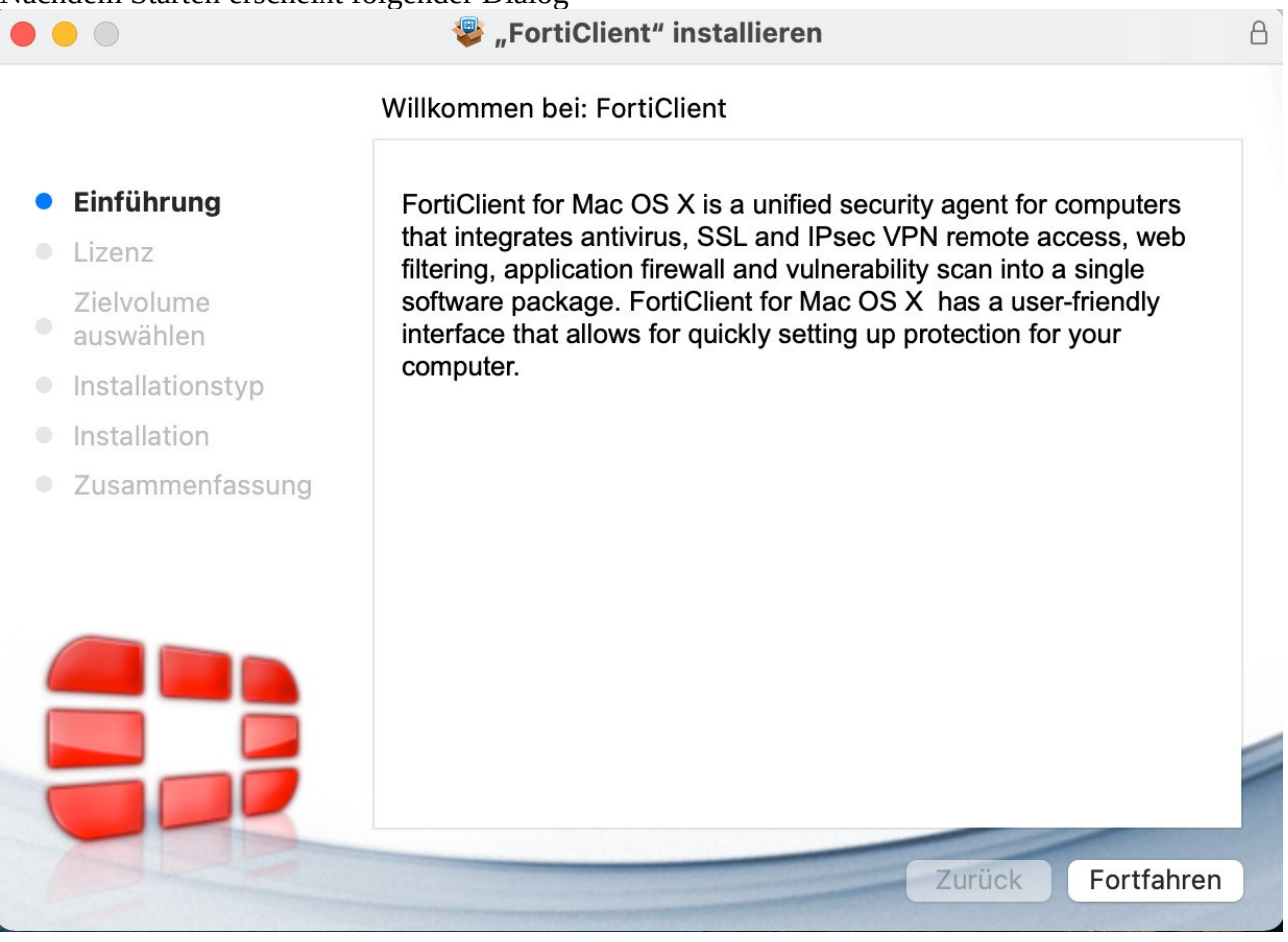

Klicken Sie nun auf "Fortfahren"

Im anschließenden Dialog können Sie die Sprache auswählen. Klicken Sie danach auf "Weiter"

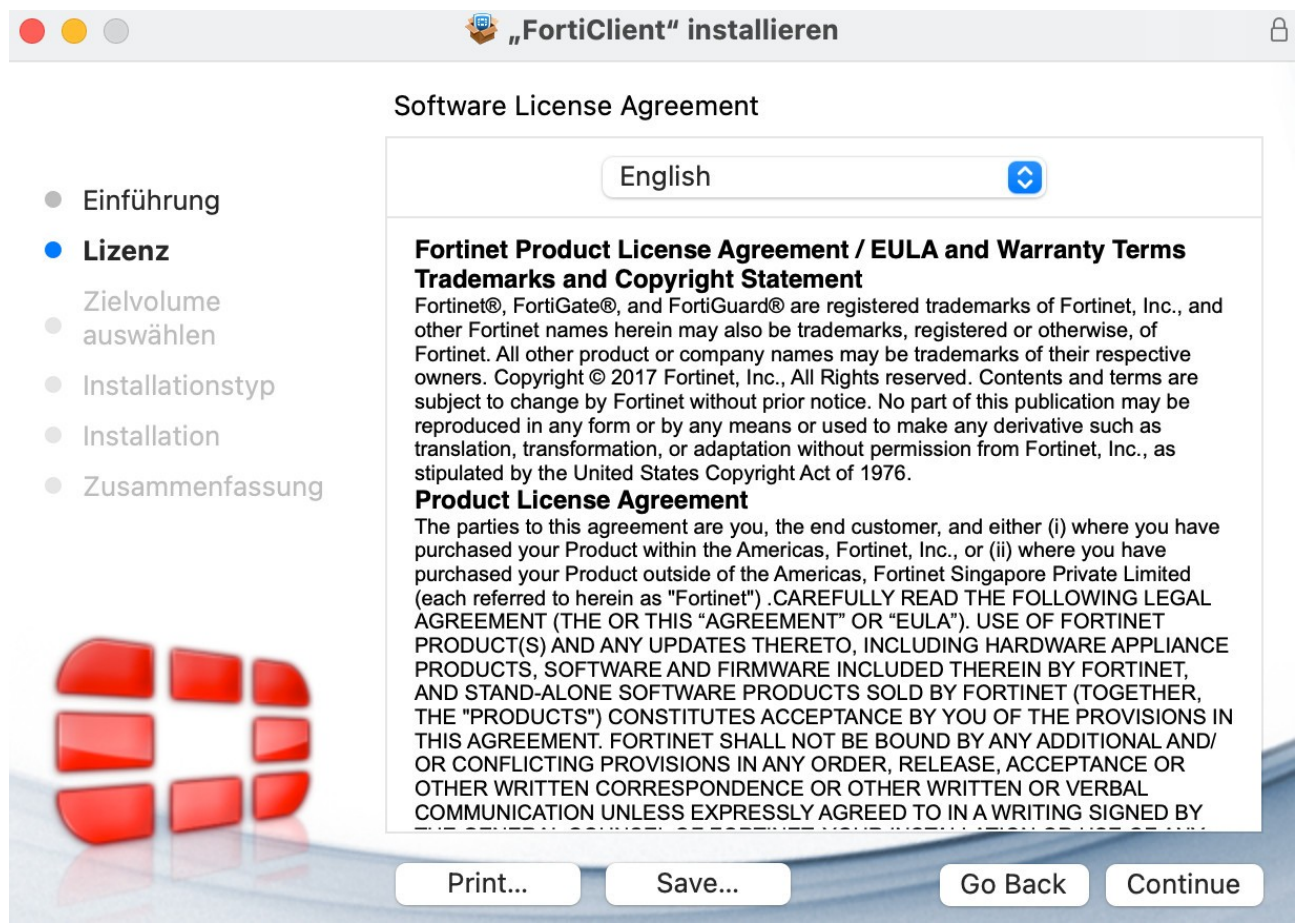

#### Sobald Sie im folgenden Fenster auf "Installieren" klicken, startet der Installationsprozess

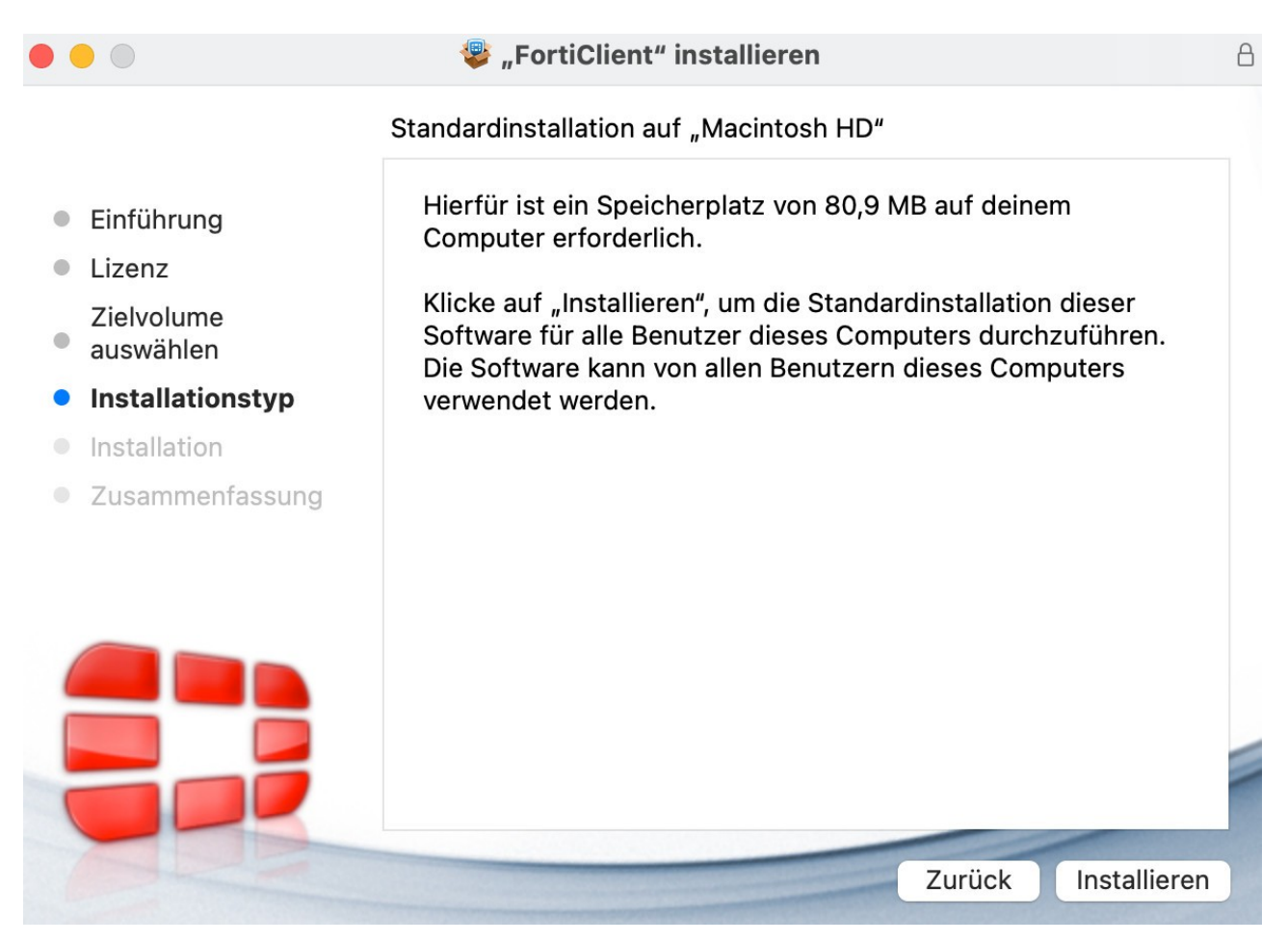

Bitte warten Sie, bis die Installation durchgeführt wurde und klicken Sie dann auf "Schließen"

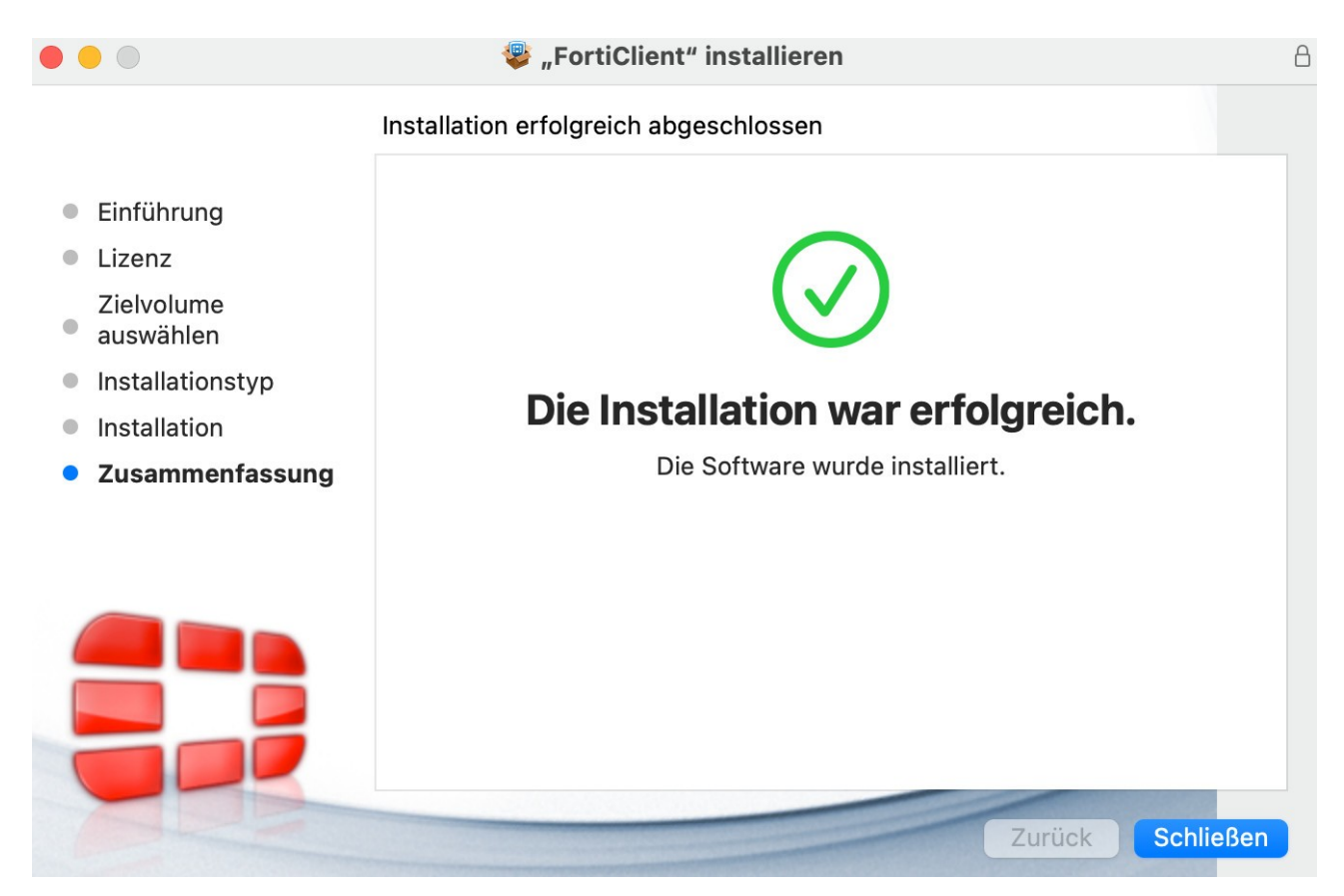

### **2.) VPN Client Konfiguration**

Bitte starten Sie nun den Forticlient aus dem "Launchpad" heraus.

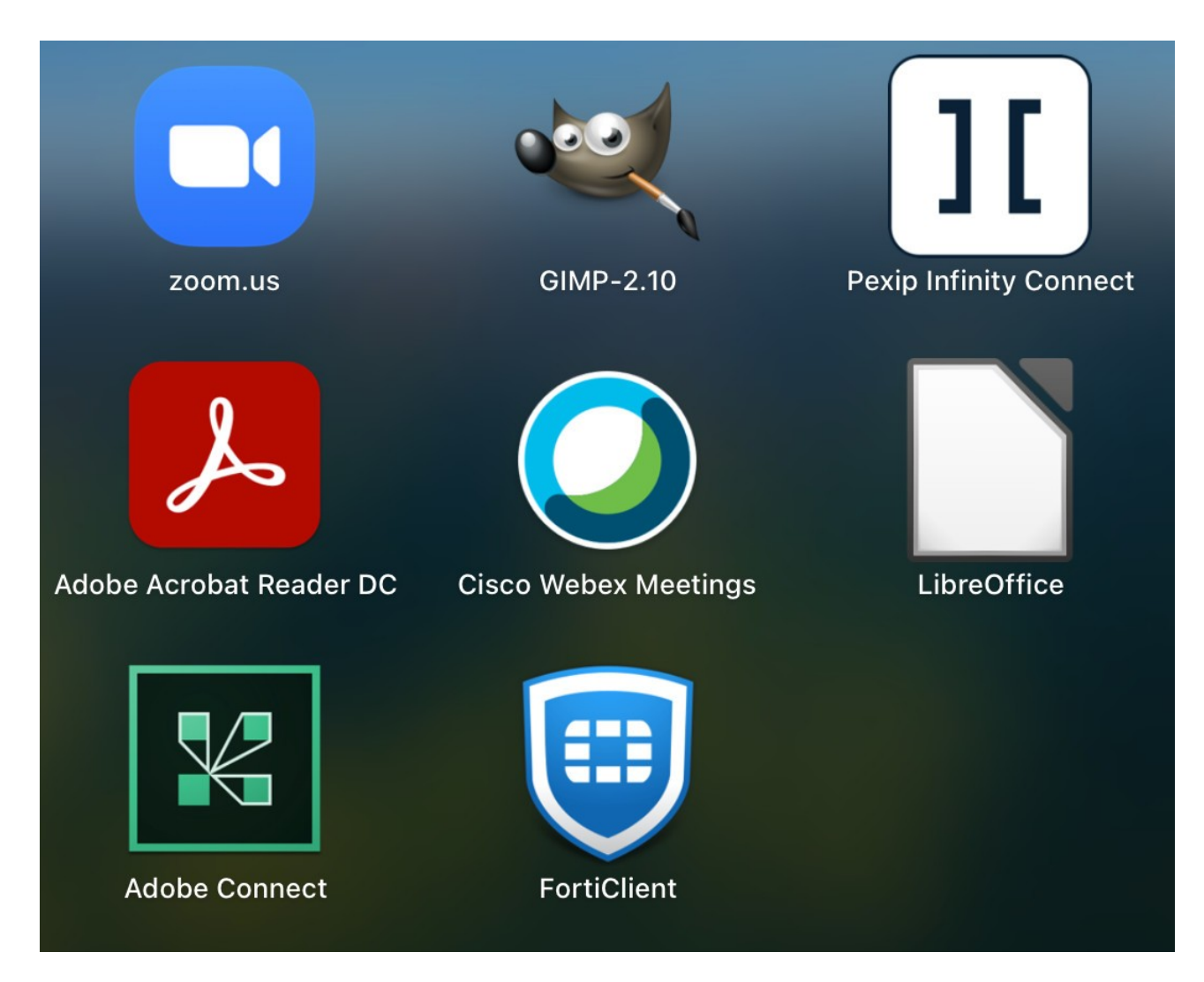

Klicken Sie im folgenden Fenster auf "Configure VPN"

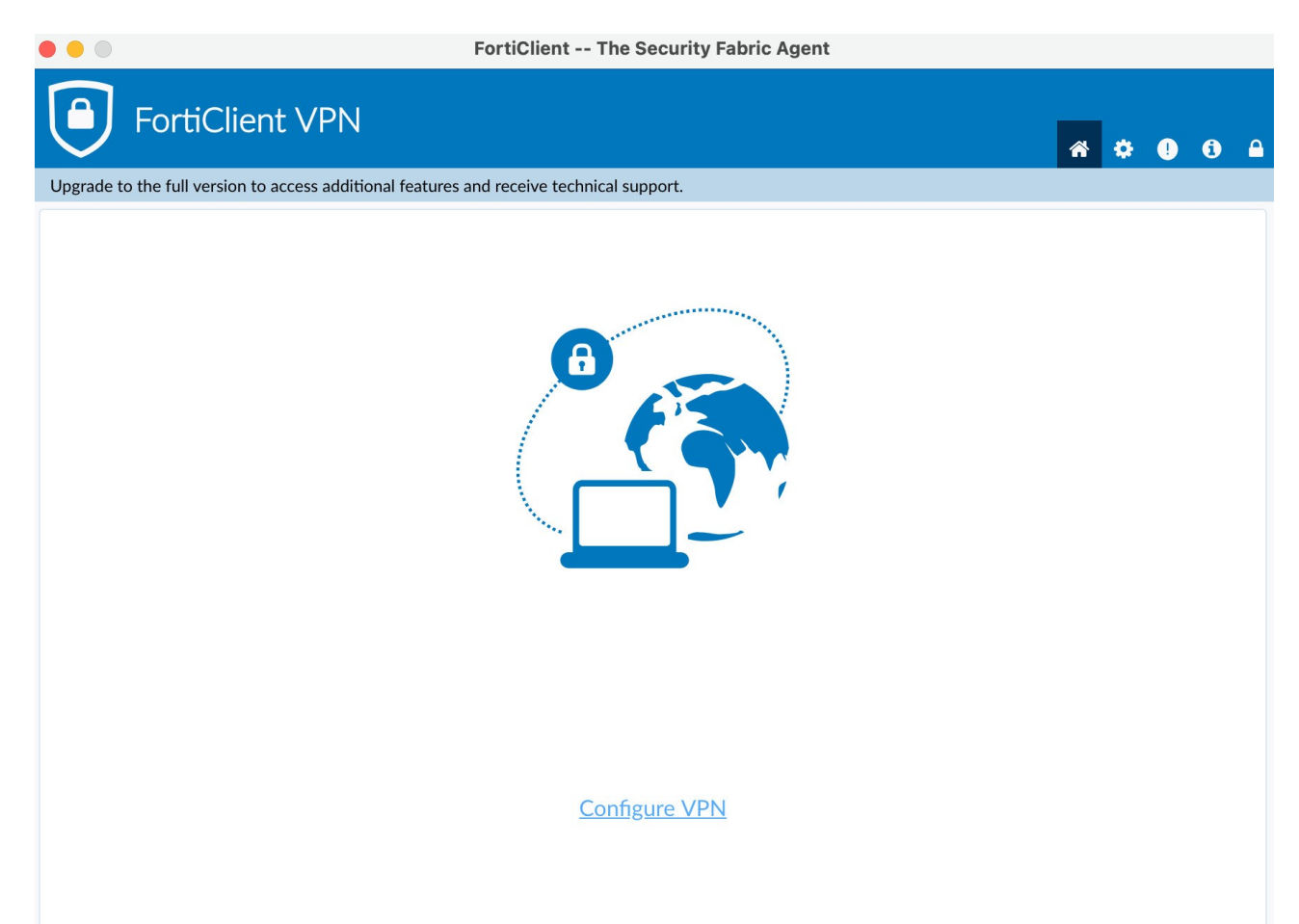

### Setzen Sie den Haken und klicken auf "I accept / Aktzeptieren"

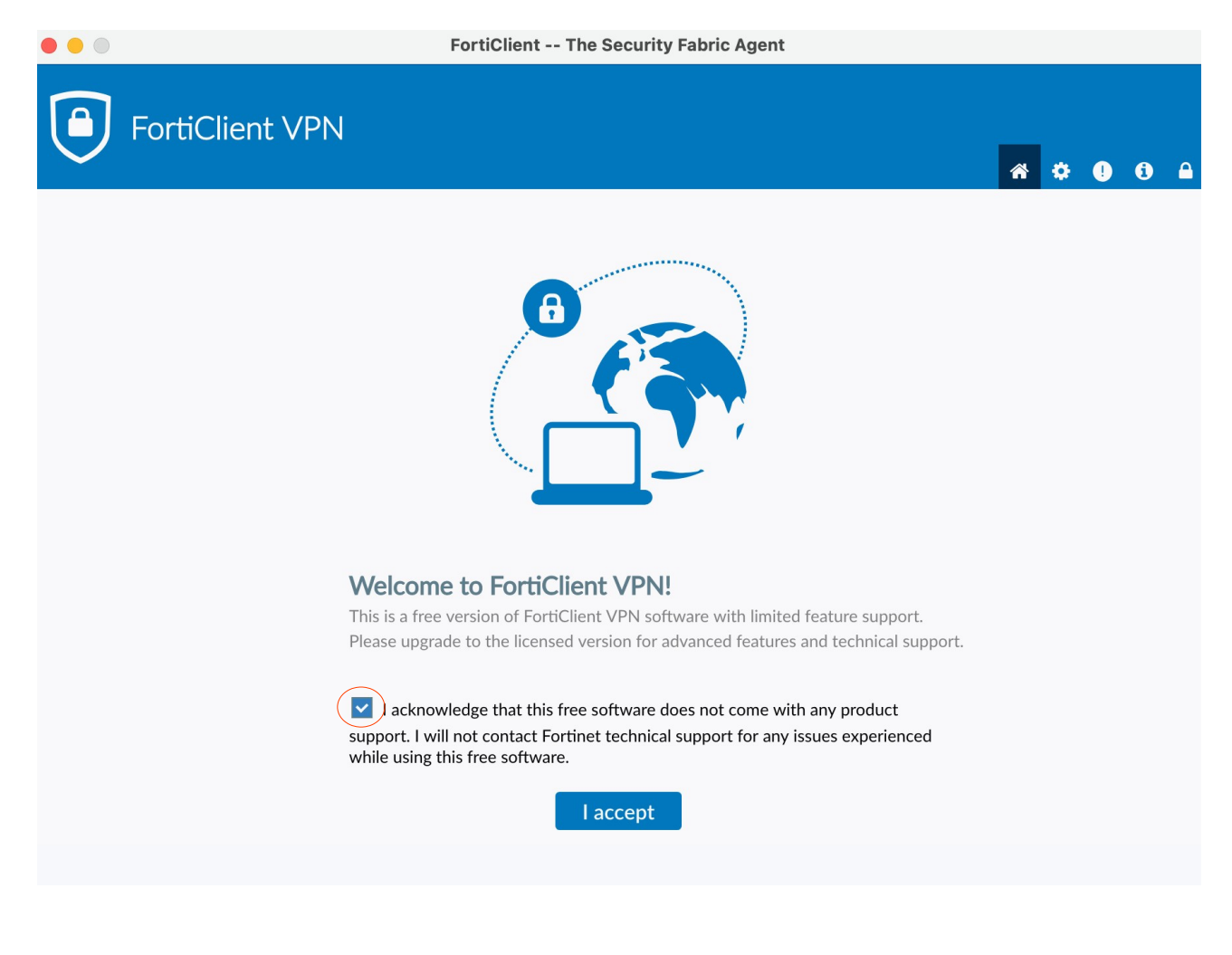

Bitte konfigurieren Sie das VPN wie folgt.

1. Wählen Sie "IPsec-VPN" als "VPN-Typ" aus.

2. Tragen Sie "fortivpn.uni-freiburg.de" unter "Verbindungsname", "Beschreibung" und "Remote Gateway" ein.

3. Wählen Sie "Schlüssel" als "Authentifizierungsmethode".

4. Bitte geben Sie "homeoffice" als Schlüsselpasswort ein.

5. Klicken Sie abschließend auf "**Sichern**" um die Konfiguration abzuschließen und zu speichern.

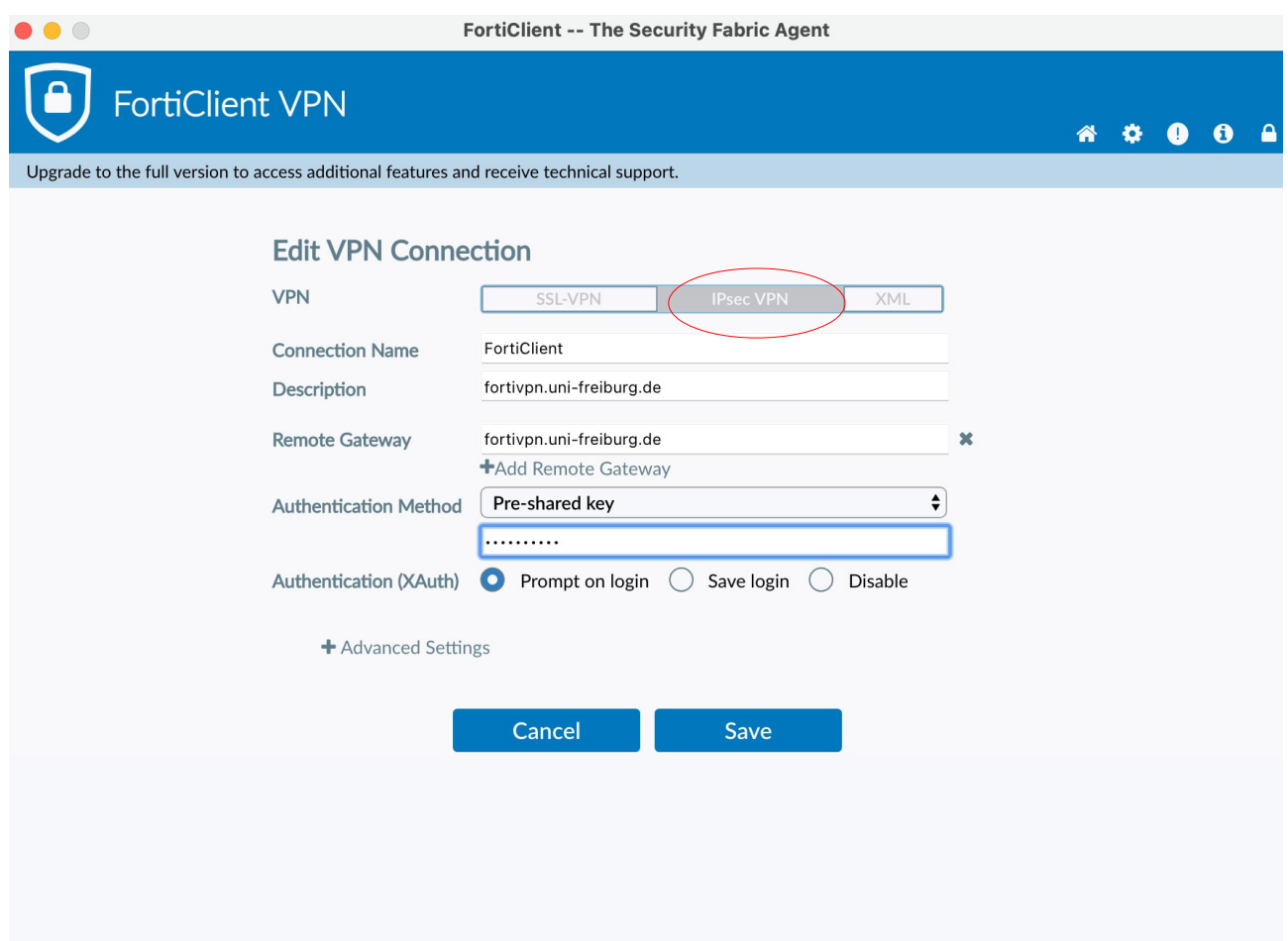

## **3.) Verbindung zum VPN Server herstellen**

Zum Verbinden müssen Sie nun lediglich Ihren **Benutzernamen** und anhängend **@uni-freiburg.de** eingeben. Als Passwort verwenden Sie Ihr **eduroam-Kennwort**.

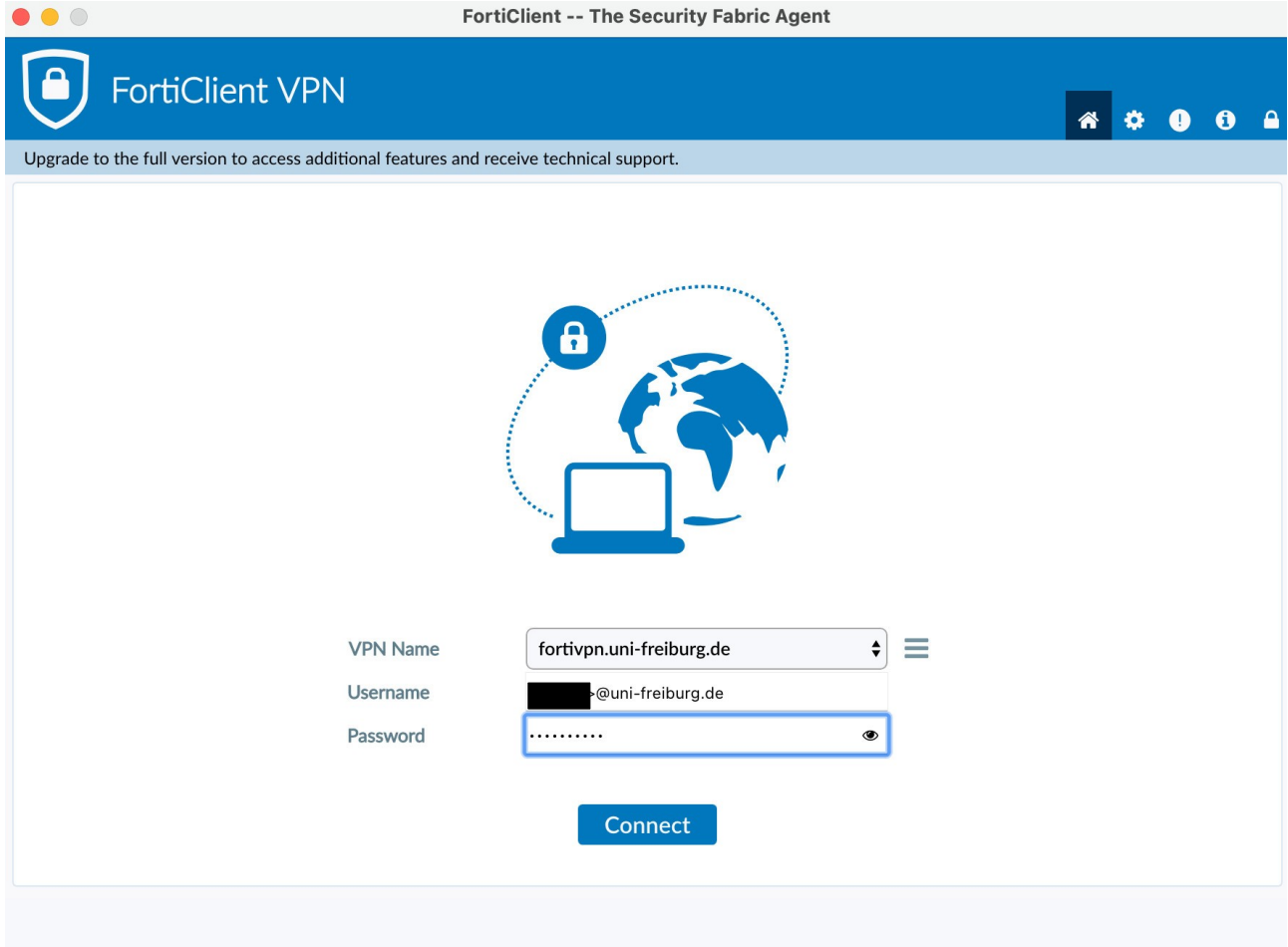

Sobald Sie nun auf "Verbinden" klicken, baut der "FortiClient" eine VPN-Verbindung auf.

Nun sind Sie mit dem VPN der Albert-Ludwigs-Universtät Freiburg verbunden.

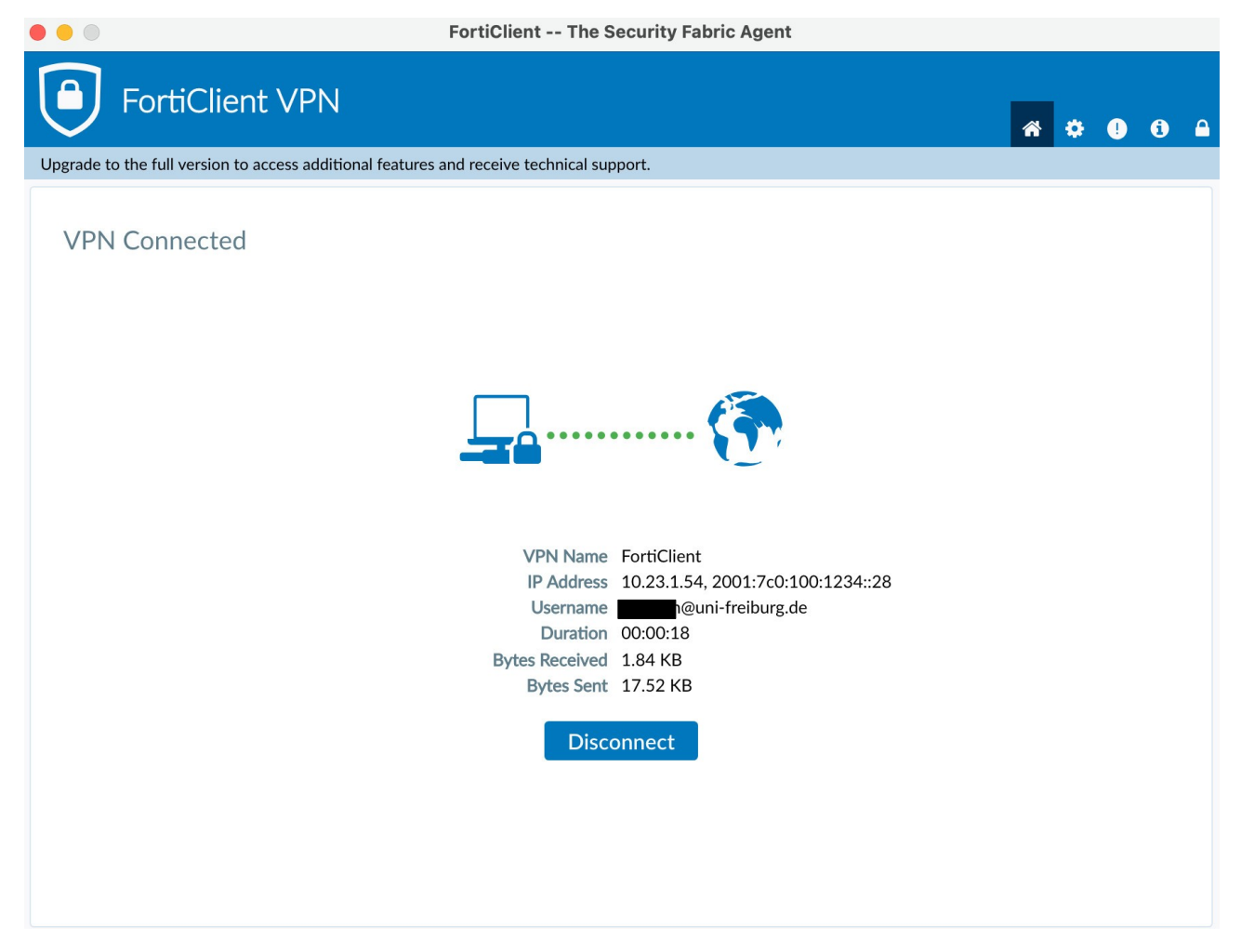